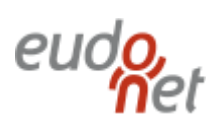

## Création d'un e-mail contenant plusieurs liens d'inscription à des évènements

Le logiciel Eudonet vous permet d'envoyer via un mailing un lien d'inscription à un évènement (réunion, conseil d'administration, déjeuner…). Par la méthode dite « normale », vous ne pourrez envoyer qu'un formulaire par mailing. Il existe cependant un moyen d'en expédier plusieurs à la fois : ce didacticiel explique comment, dans Eudonet, expédier dans un même e-mail (par exemple, une newsletter) plusieurs liens vers des bulletins d'inscription aux évènements.

## 1- Récupération des URL réécrites.

La première étape consiste à récupérer ce qui est appelé l'URL REECRITE : sous cette appellation se cache en fait l'adresse internet générique qui mène à l'affichage du bulletin d'inscription.

Munissez-vous au préalable d'un document Word vierge ou Notepad afin d'y faire du copiercoller des liens.

Pour rappel, l'accès au bulletin d'inscription à un évènement se fait via le signet « PARTICIPANTS », en cliquant sur l'icône  $\mathbb{\overline{B}}$  représentant un formulaire :

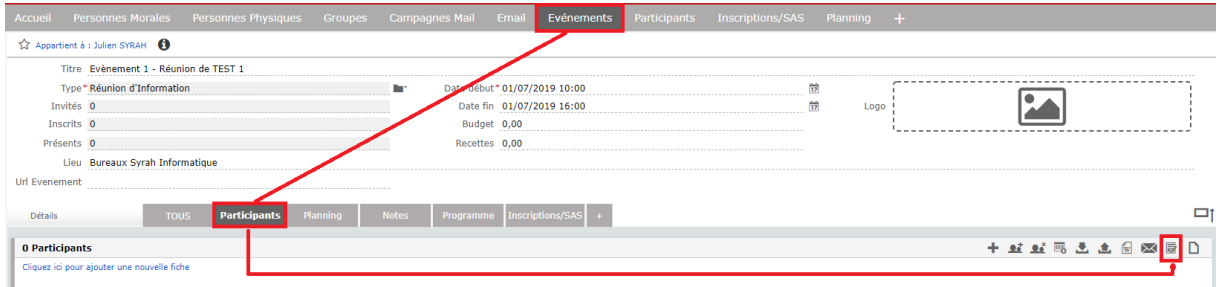

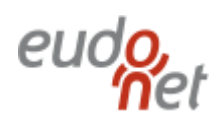

Information : dans toutes les bases de données Eudonet ont été créés deux formulaires « génériques » aux champs prédéfinis vous permettant rapidement d'envoyer vos invitations :

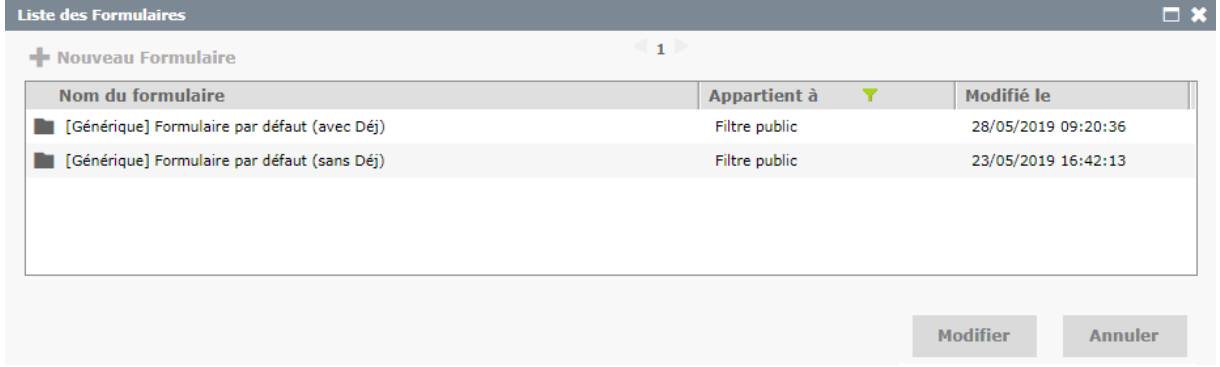

N'hésitez pas à les utiliser, ou les dupliquer pour les modifier à votre guise !

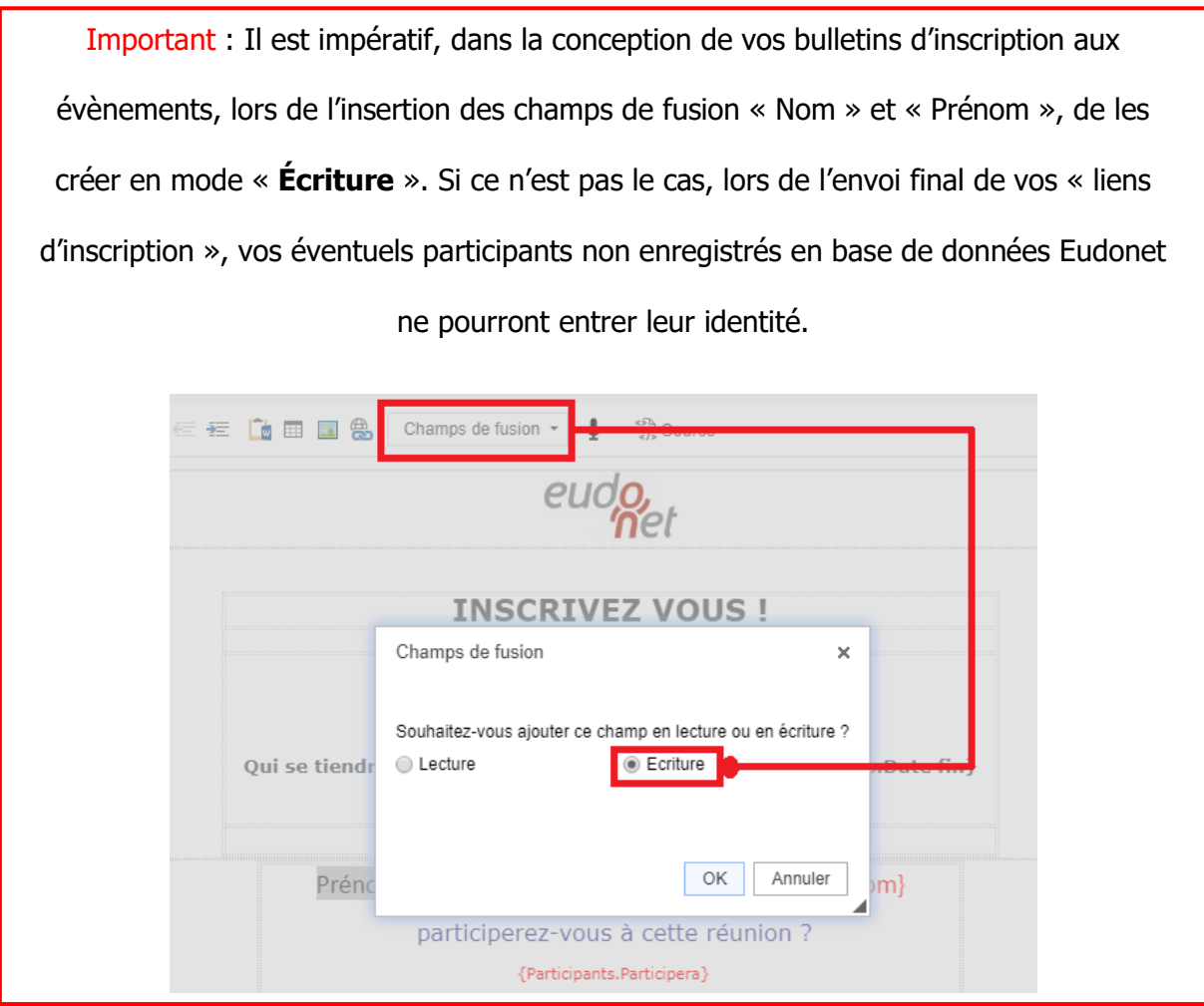

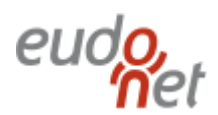

Maintenant, à l'étape 3 de la conception d'un bulletin d'inscription, nommée « Paramètres et diffusion », repérez la ligne nommée URL REECRITE :

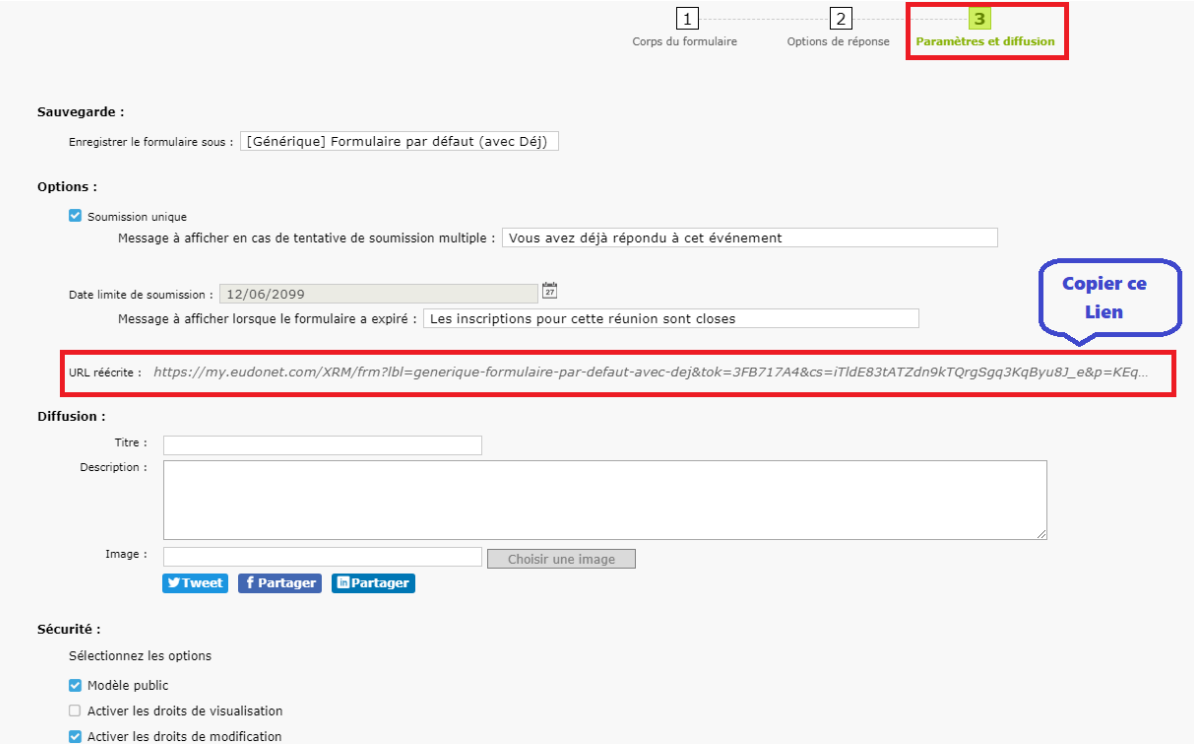

Copiez ce lien à partir du « Https… » et collez le dans votre fichier Word ou Notepad, et n'omettez pas de mettre le nom de la réunion à proximité, dans le but de ne pas les mélanger par la suite (le nom de l'évènement n'est pas inclus dans le lien).

Répétez alors ces manipulations pour toutes les réunions dont vous voudrez inclure le bulletin d'inscription dans votre future newsletter :

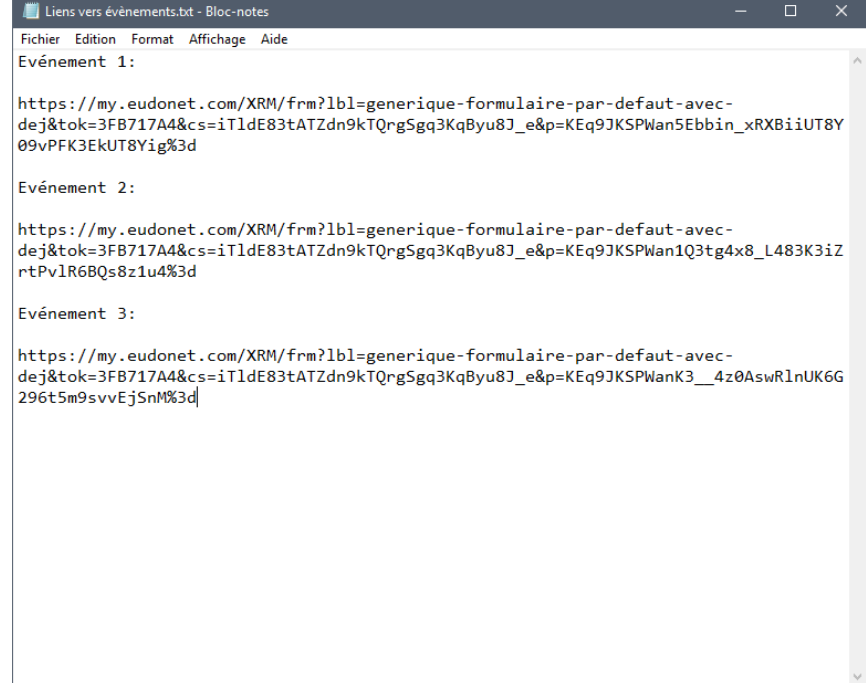

## 2- Insertion des liens dans la Newsletter

Maintenant que vous avez à portée de main, tous les liens dans un même document, vous pouvez réaliser votre newsletter, ou tout autre courrier d'information.

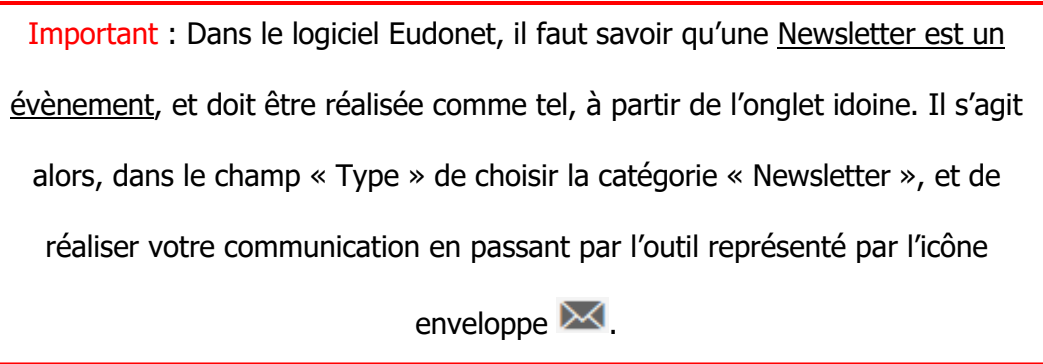

Il vous faut cependant, dans un premier temps, avoir choisi vos participants, autrement dit les destinataires de cette newsletter, sans quoi, l'icône « enveloppe » vous sera inaccessible, assortie d'un message de rappel du logiciel Eudonet.

Une fois cette liste de destinataire en place, vous pourrez utiliser l'outil de création d'émailing.

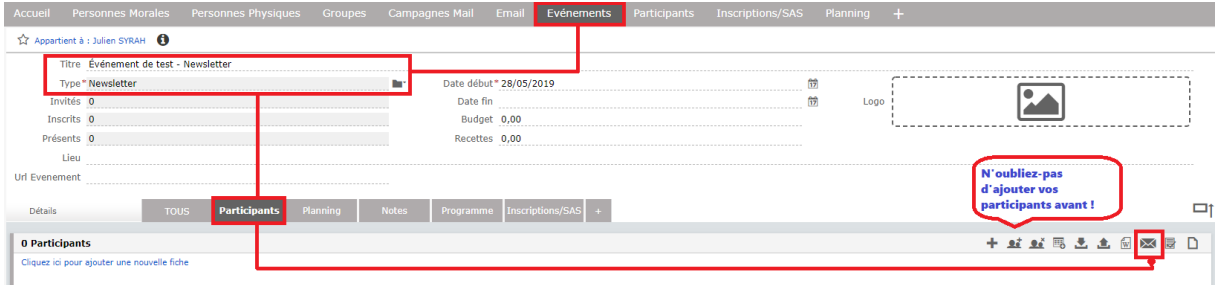

Vous avez le choix entre créer votre propre modèle, en créer un nouveau, ou bien utiliser les styles déjà présents dans votre CRM Eudonet.

Pour la réalisation de modèles d'emailing et la création graphique, je ne saurais trop vous conseiller d'utiliser la rubrique aide, utilisable à partir de l'étape 2 du processus.

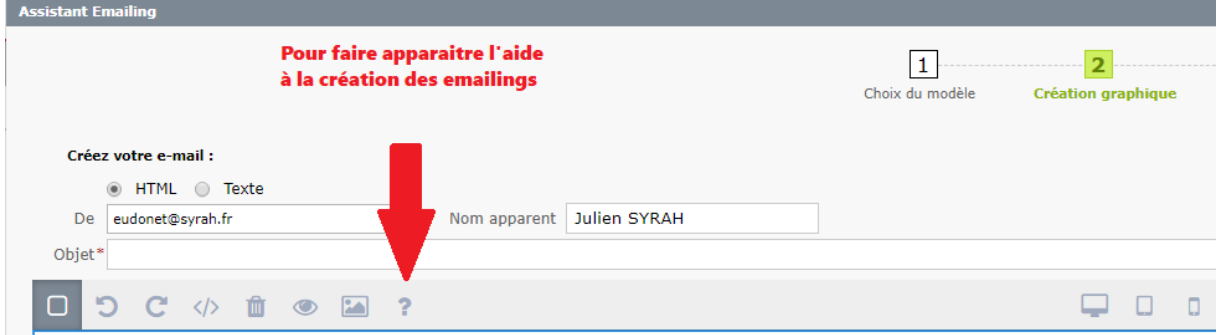

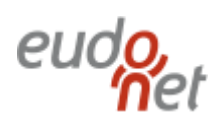

Peu importe la méthode que vous aurez choisie pour commencer à créer votre communication, c'est à **l'étape 3** « Contenus et lien » que vous pourrez enfin coller les liens que vous avez conservé sur votre document Word / Notepad.

Pour cela, il vous faudra surligner le texte qui vous servira de futur « clic » d'accès au formulaire d'inscription, puis d'utiliser le bouton de lien  $\bigoplus$  dans la barre d'outils de création :

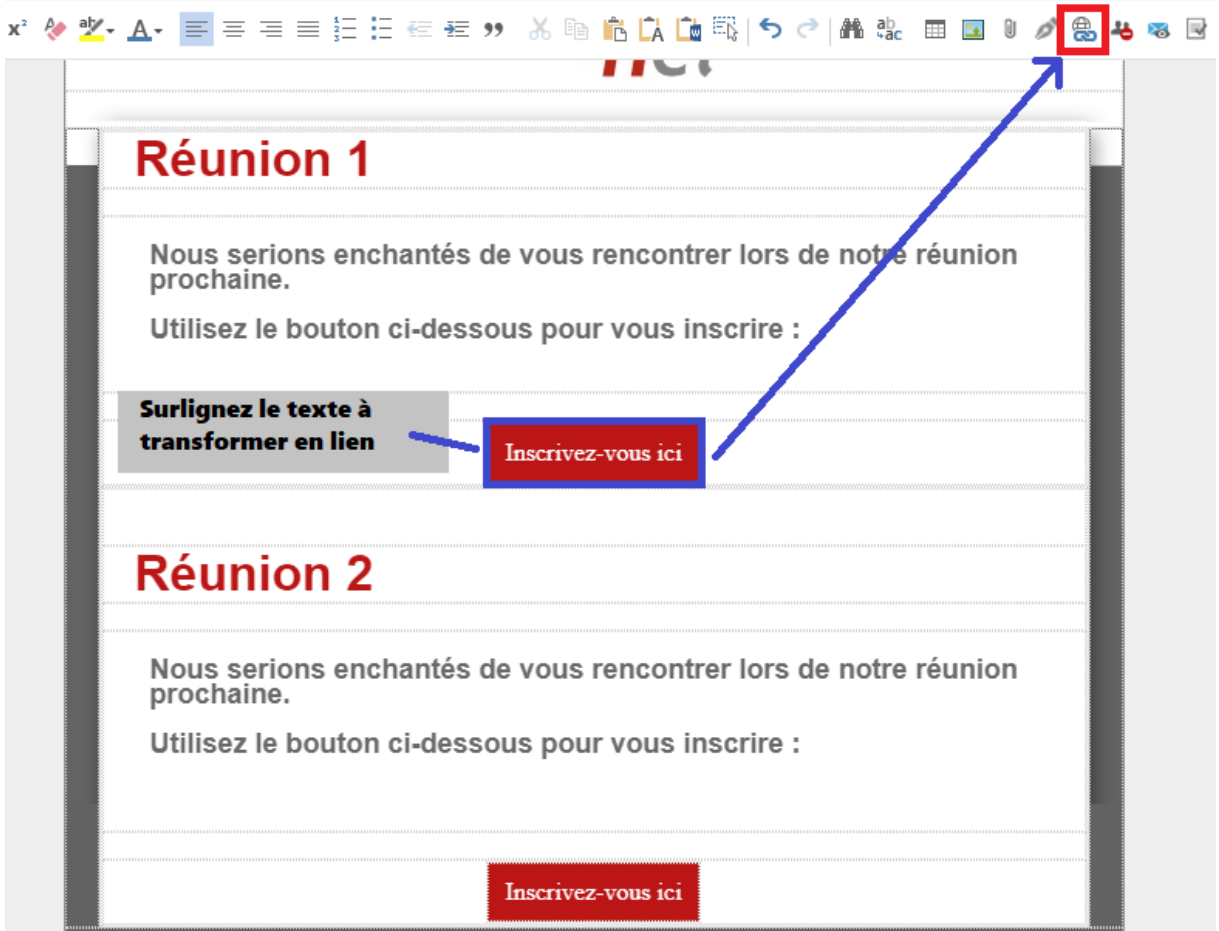

Lorsque vous cliquez sur le bouton  $\bigcirc$ , une fenêtre apparait et propose un champ URL dans lequel vous collerez le lien issu de votre Word / Notepad vers votre formulaire d'inscription à la première de vos réunions :

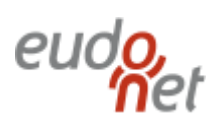

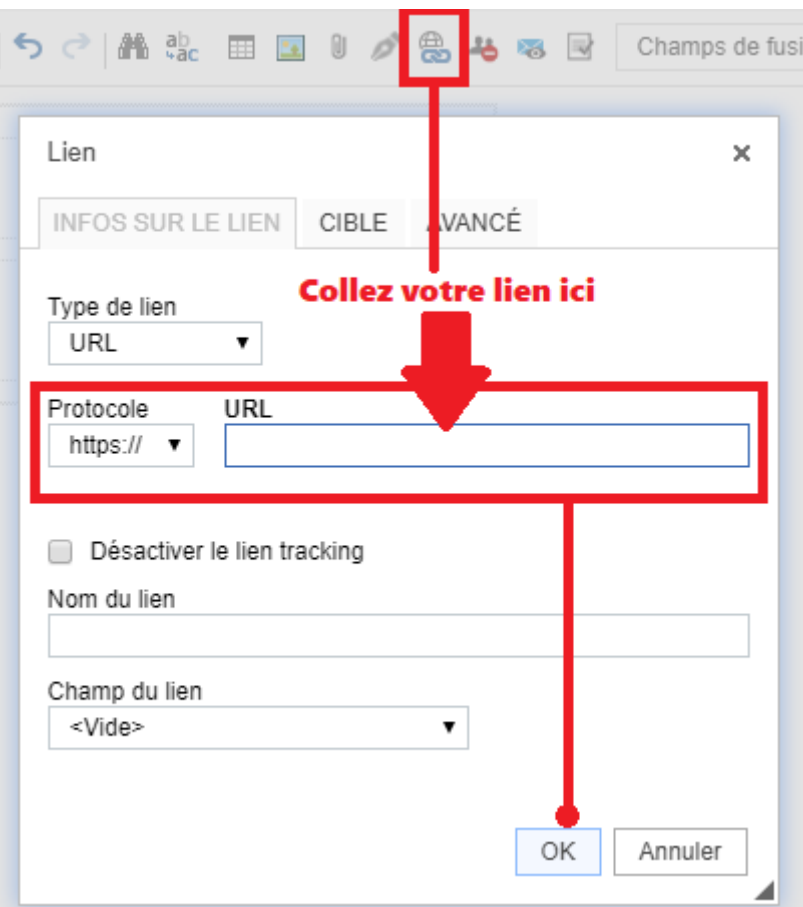

Le but de ce didacticiel étant d'insérer plusieurs liens, vous savez maintenant qu'il vous faut répéter cette opération autant de fois que nécessaire dans votre newsletter…

ATTENTION : Dans l'outil de création d'emailing, il existe un bouton d'insertion de formulaire d'inscription  $\blacksquare$ . Celui-ci n'est pas à utiliser dans notre cas précis, il ne sert que dans le cas d'un courrier directement lié à une seule et unique réunion ou évènement. L'utiliser maintenant reviendrait à créer un formulaire d'inscription à votre e-mail…

Une fois votre message prêt, vous n'avez plus qu'à l'envoyer.

Le destinataire recevra alors votre courrier, avec autant de liens que vous aurez configuré.